# VELMA 2.0 Quick Example

The VELMA 2.0 Simulator is distributed with an example simulation configuration and its associated input maps and driver data. The example simulation data is located in the following of directory of the VELMA 2.0 distribution:

VELMA Model\VELMA v2.0\BlueRiver\_Example

### *You Must Have Java Installed On Your Computer*

Confirm that you have either a Java 7 JRE installed and accessible on your machine by opening a Windows command prompt and typing in the following command:

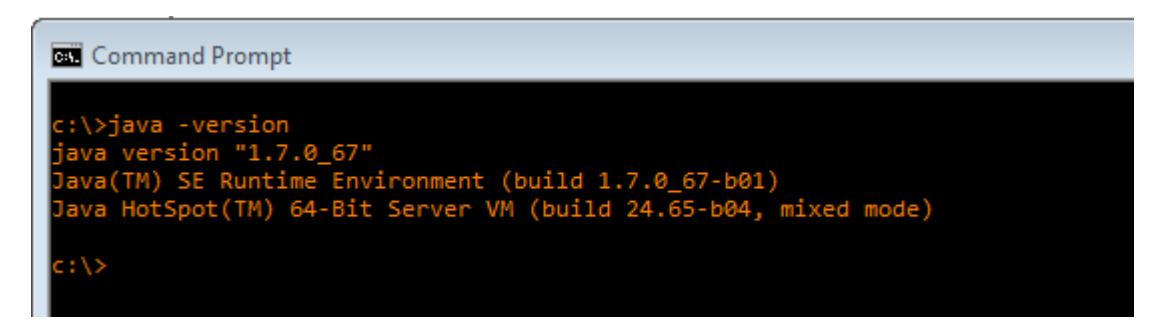

If instead of the above text (or something like it) you receive a message that java "is not recognized …" (or a similar error message) then you must install a Java JRE (version 7 or above) onto your machine before proceeding. The Java JRE is freely available from Oracle's Java website. Contact your local system administration or tech support for additional information and assistance.

*Start the VELMA GUI*

You could start VELMA by double clicking the JVelma.jar file located in the VELMA v2.0 folder, but we do not recommend this because VELMA will likely run out of memory during a simulation. To ensure that VELMA has sufficient memory, you will need to follow the steps below.

To start the VELMA 2.0 GUI (named "JVelma"), open a Windows command prompt, and launch the GUI via Java and the JVelma.jar file.

Here is an example of the form the startup command takes:

C:\> java –Xmx1024m –jar C:\Some\full\Path\JVelma.jar

Of course, replace C:\Some\full\Path\ with the actual, fully-qualified path name of the location where your copy of the JVelma.jar file resides.

Here are a couple of screen captures showing actual command lines for starting JVelma:

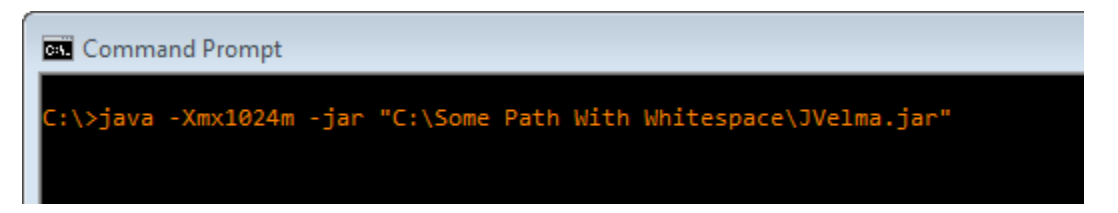

(In the above screen-capture, the double-quotes around the fully-qualified path+name of the JVelma.jar file are required because the text of the path contains whitespace.)

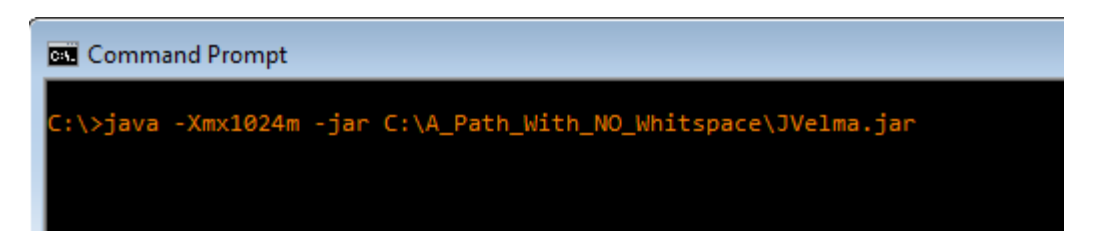

(When there is no whitespace in the entire path the double-quotes are not required, but still allowed.)

The "-Xmx1024m" command line option specifies the amount of memory available to the JVelma GUI and simulator. The value 1024 is in Megabytes, so this command line allocates a 1 Gigabyte memory space (1024 MB = 1GB) for the JVelma GUI and simulator to run in. You can allocate more memory than 1 GB (e.g. the option "-Xmx4096m" would allocate 4 GB) but if you allocate more memory than your computer can make available, JVelma will fail to start properly.

Please contact [mckane.bob@epa.gov](mailto:mckane.bob@epa.gov) if you have any problems with the startup procedure.

### *Load the Example Simulation Configuration File*

After successfully starting the VELMA GUI, click the File  $\rightarrow$  "Load Configuration From VELMA XML File" menu item:

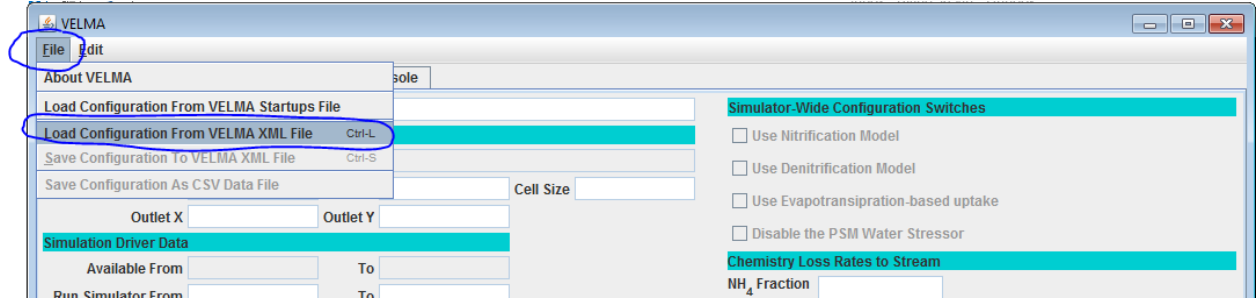

#### This opens a file browser dialog:

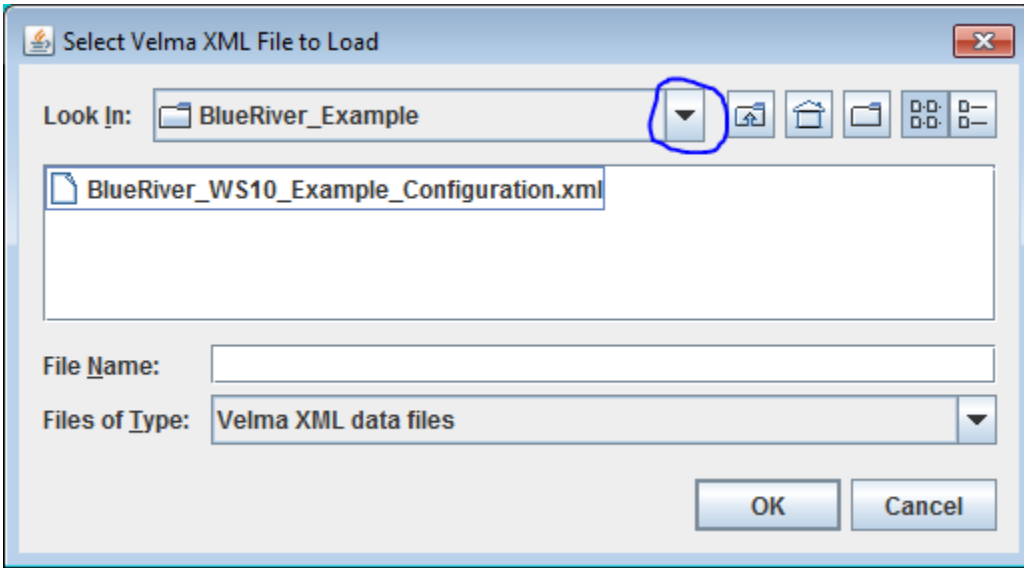

Click the "Look In" drop-down selector's button (circled in blue above) to navigate to the directory: **C:\thePathOnYourComputer\VELMA SSWR 4.3C Product\VELMA v2.0\BlueRiver\_Example**

The .xml file name () will appear in the "File Name" text box: B**lueRiver\_WS10\_Example\_Configuration.xml**

Click "OK" to load that .xml file.

Useful side-note: You can resize the file browser dialog by click-dragging one of its edges or corners. When a directory contains many files, this is very helpful.

Once the simulation configuration .xml file has loaded, the VELMA GUI "Run Parameters" tab should look like this:

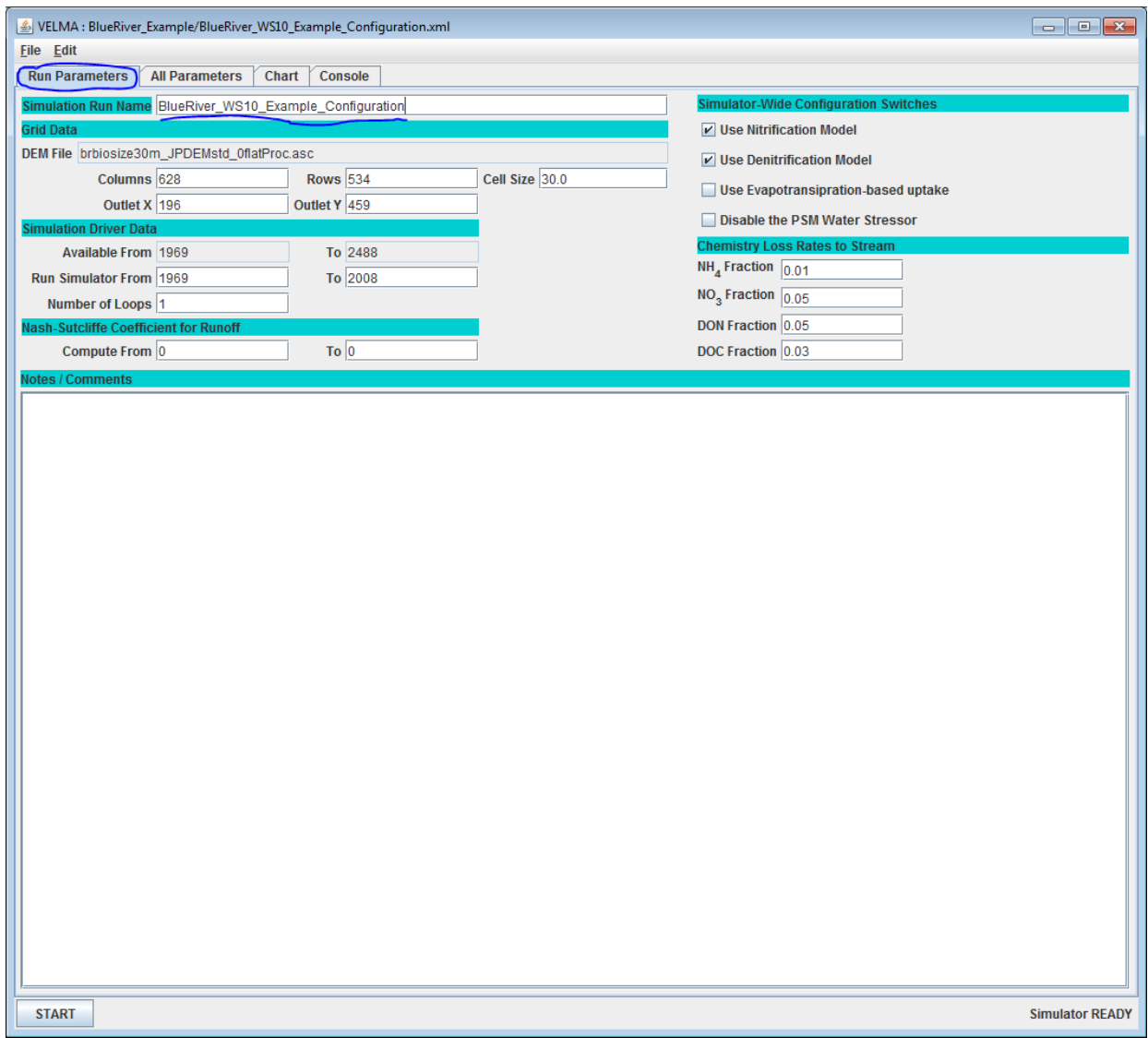

The "Run Parameters" tab displays a few parameters as a summary of the configuration.

Note the large "Notes / Comments" section: you may type whatever notes you find helpful in this area. The simulator will ignore them.

The "Simulation Run Name" displays the value of the run\_index parameter (underlined in blue above). It's very good practice (but not absolutely necessary) for the run\_index parameter's value to match the name of its simulation configuration file (without the ".xml" suffix).

## *Set the Location of the Simulation Configuration's Input Data Files*

The VELMA simulator requires several different (and different types) of input files in order to run. It looks for these using the fully-qualified directory path to the directory that you provide it in the simulation configuration's parameters.

Using the All Parameters outline selector, click the drop-down button above the "Group" column and select "Startups"; then select "1.0 Input Data Location":

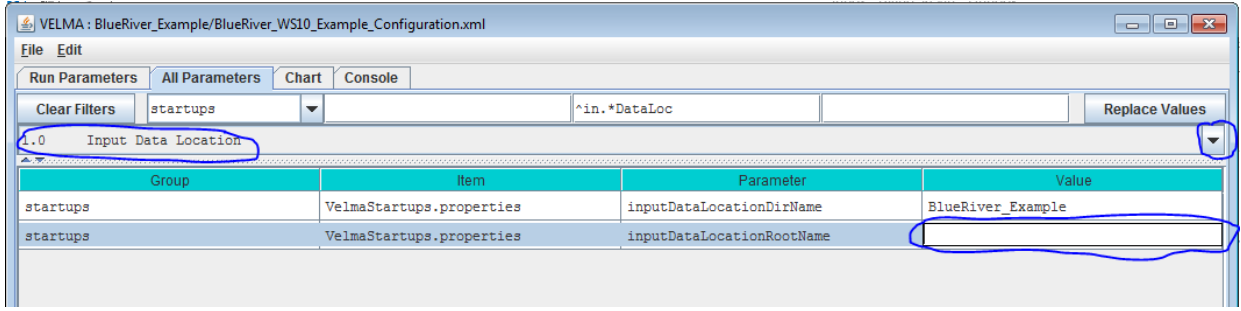

The inputDataLocationDirName is already set to the correct directory name (i.e. the directory with input data for the Blue River Example simulation). Double-click on the inputDataLo

cationRootName's "Value" field to activate it for editing. Then type in the fully-qualified path name to the directory specified by inputDataLocationDirName (i.e. the fully-qualified path from disk-letter root down to the directory above the inputDataLocationDirName directory).

**IMPORTANT: Use forward-slash characters ("/") as path separators; NOT the backward-slash characters ("\") that you use to specify the same path name on a Windows command-line.**

Press the Enter ("Return") key after you type in the value for the inputDataLocationRootName; this tells the VELMA GUI to accept the value you've just typed (and the field you typed it into will switch out of edit mode).

### *Set the Location Where the VELMA Simulator Will Writer Results Files*

The VELMA simulator writes several files of results data to an output directory that you specify. The directory must be accessible and writeable (not locked for modification) all during the simulation run.

Under the "All Parameters" GUI tab, click the drop-down button above the "Group" column and select "Calibration"; then use the All Parameters outline selector to choose "2.0 Results Data Location (Results Data Directory Placed Under This Location)": :

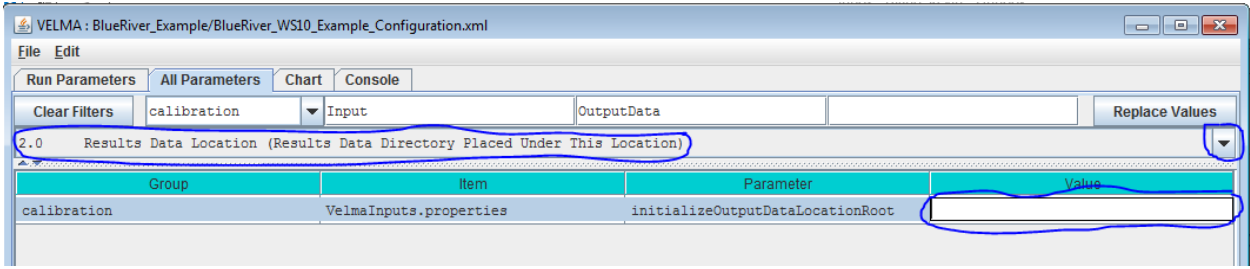

Double-click the initializeOutputDataLocationRoot parameter's "Value" field to activate it for editing and type the fully-qualified path to a directory on your computer (e.g. "C:/Users/Me/MyVelmaResults" – **without** the enclosing double-quotes).

**IMPORTANT: Use forward-slash characters ("/") as path separators; NOT the backward-slash characters ("\") that you use to specify the same path name on a Windows command-line.**

Remember to press the Enter key after you finish typing the value of the initializeOutputDataLocationRoot parameter.

When the VELMA simulator runs this simulation configuration, it will create a new directory, using the value of the run\_index parameter (it's already set for you in this example) as the new directory's name, and place results files in that new directory.

#### *Save Your Parameter Changes*

When you change parameter values, they are only changed within the current VELMA GUI session. To actually save them back to the simulation configuration, you must explicitly save them to the file. Click the File  $\rightarrow$  "Save Configuration To VELMA XML File" menu item:

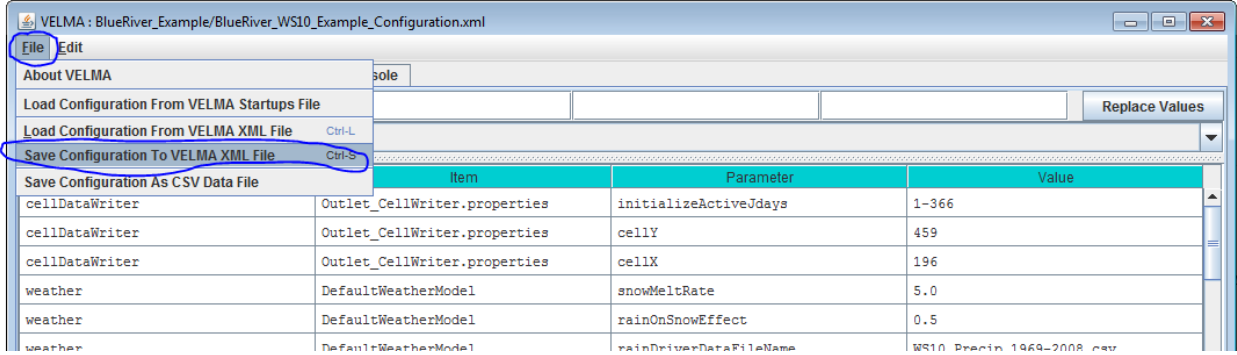

#### **IMPORTANT: Saving changes overwrites the simulation configuration file on disk!**

The VELMA GUI warns you when you try to save changes to an existing .xml file:

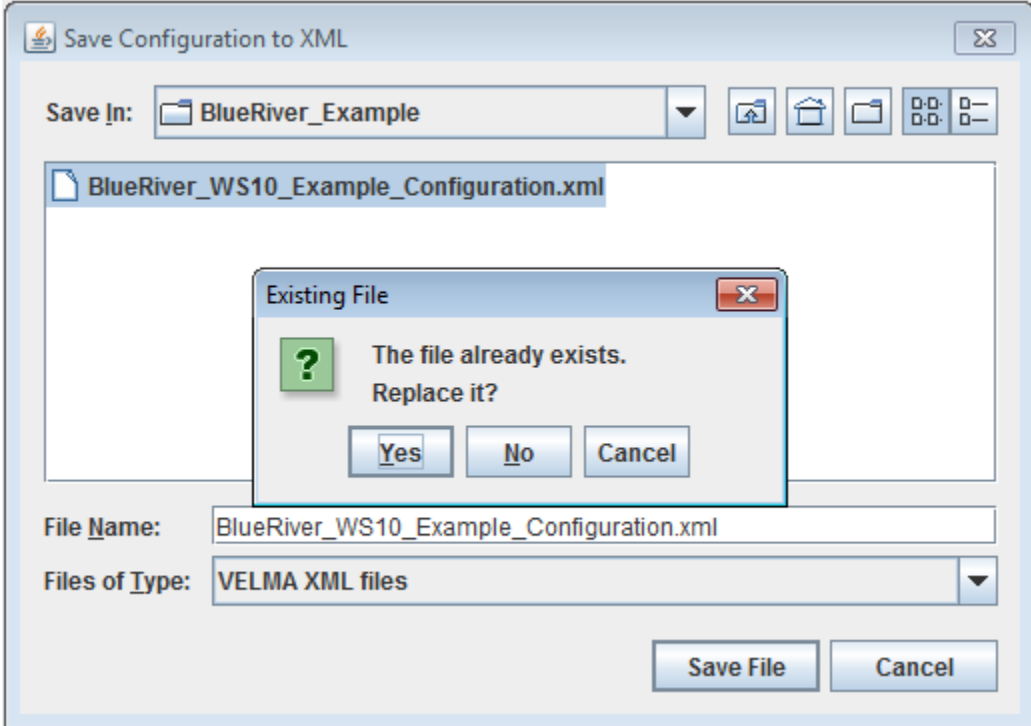

Clicking "No" or "Cancel" stops the save process.

Clicking "Yes" allows the VELMA GUI to overwrite the existing file.

For this example, let's save our changes to a different file name. This will preserve the original file, and create a new file with all the original file's parameters values along with our changes.

You *could* simply rename the file in the "File Name:" field of the file browser before clicking the "Save File" button. If you choose a name that doesn't exist, the browser will correctly create a new .xml file without demur. However, recall that earlier in this example, we mentioned that it's a very good practice to keep the run\_index parameter value. Let's modify the run\_index parameter's value first.

Click "No" or "Cancel" to stop the save process.

In the VELMA GUI's "All Parameters" tab, click the drop-down button of the outline selector and select "2.1 Results Data Directory Name (Results Data Placed in Directory With This Name)".

Change the "Value" field for the run\_index parameter.

Press the Enter key to make the VELMA GUI accept the new value.

*-- OR --*

In the VELMA GUI's "Run Parameters" tab, click into the "Simulation Run Name" text field. Change the value in the text field.

Press the Tab key to make the VELMA GUI accept the new value. (Note that this differs from the "accept change" key you use in the "All Parameters" table!)

Here are examples of modified run\_index parameters:

Via the "All Parameters" tab:

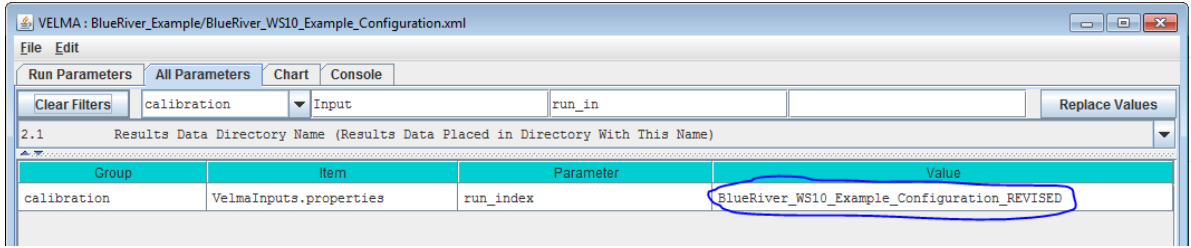

*-- OR –*

Via the "Run Parameters" tab:

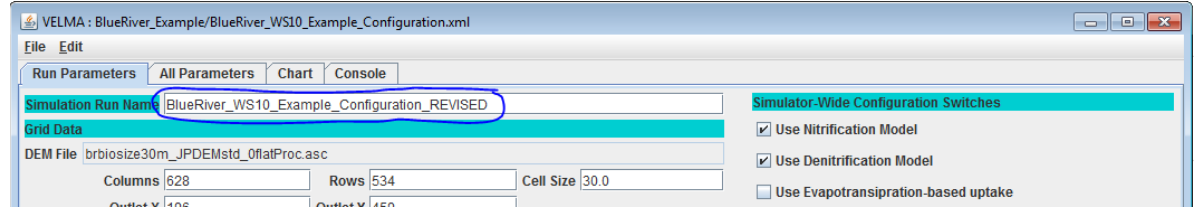

Now click the File  $\rightarrow$  "Save Configuration To VELMA XML File" menu item again:

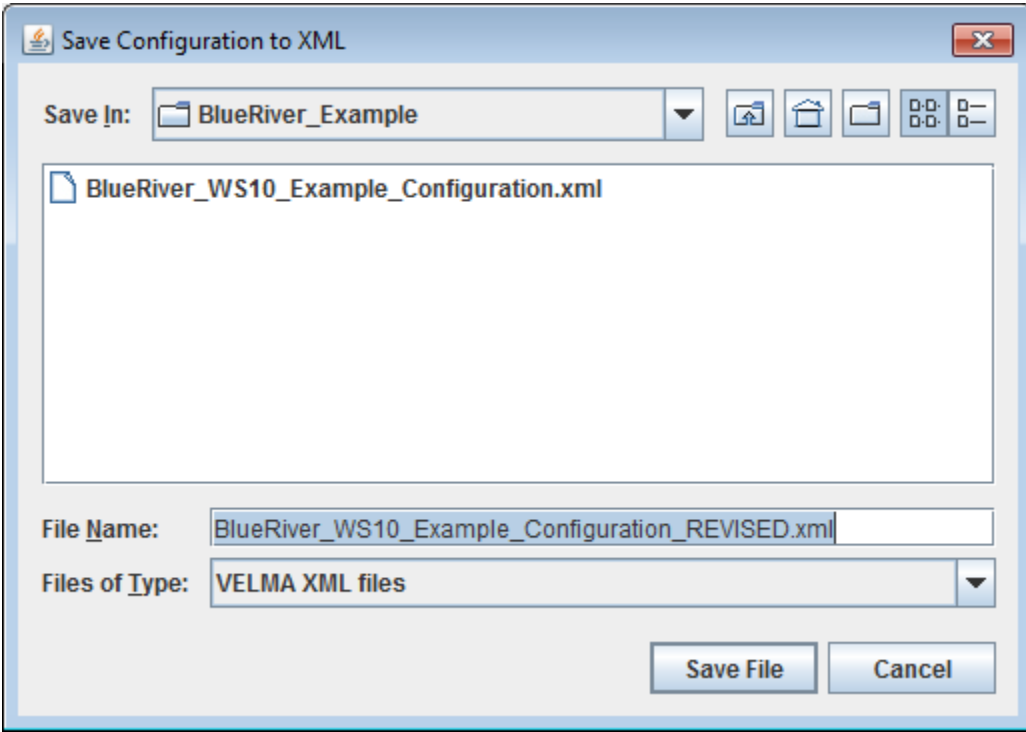

The "File Name:" text value automatically defaults to the run\_index name; click "Save File" to save.

# *Click the Start Button to Start a Simulation Run*

Clicking the "START" button (circled in blue in the screenshot below) in the lower-left corner of the VELMA GUI window starts the current simulation configuration running, and shifts the view to the GUI's "Chart" tab. The Chart selection is automatically set to "Time Series" at simulation start<sup>[1](#page-8-0)</sup>, but there are other charts available. Click the drop-down button of the chart selector (also circled in blue) to the right of the START button to select different charts.

The lower right-hand corner of the VELMA GUI window displays status "RUNNING" and the simulation's current date and loop state (underlined in blue below)

<span id="page-8-0"></span> $1$  There may be a pause between when you click START and the simulation shifts to the Chart tab and begins running. The length of the pause depends upon the size of the simulation area, and how much work is required to initialize the simulator from the simulation configuration.

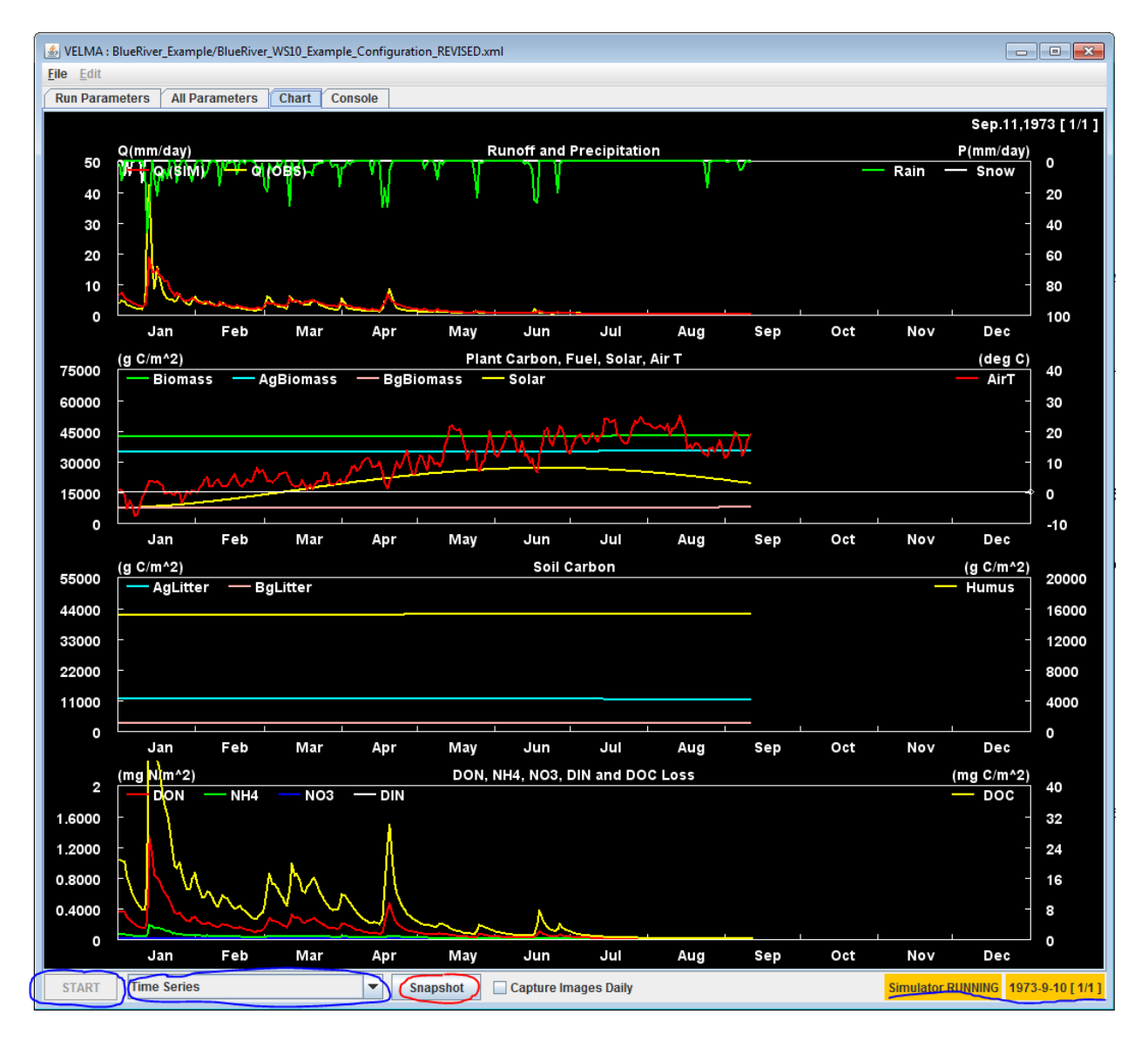

Clicking the "Snapshot" button (circled in red above) creates an image-capture of the currently-selected chart's current state and writes it to a PNG file in the specified results directory. You may click Snapshot multiple times during simulation run – the PNG files are given unique names, prefixed with "run\_". At the end of each simulation year, the currently-selected chart is snapshot automatically. End-of-year snapshot filenames are prefixed "out\_" to distinguish them from "manual" snapshot images.

Here is an example "run\_..." (manually-captured) snapshot file illustrating a different chart display:

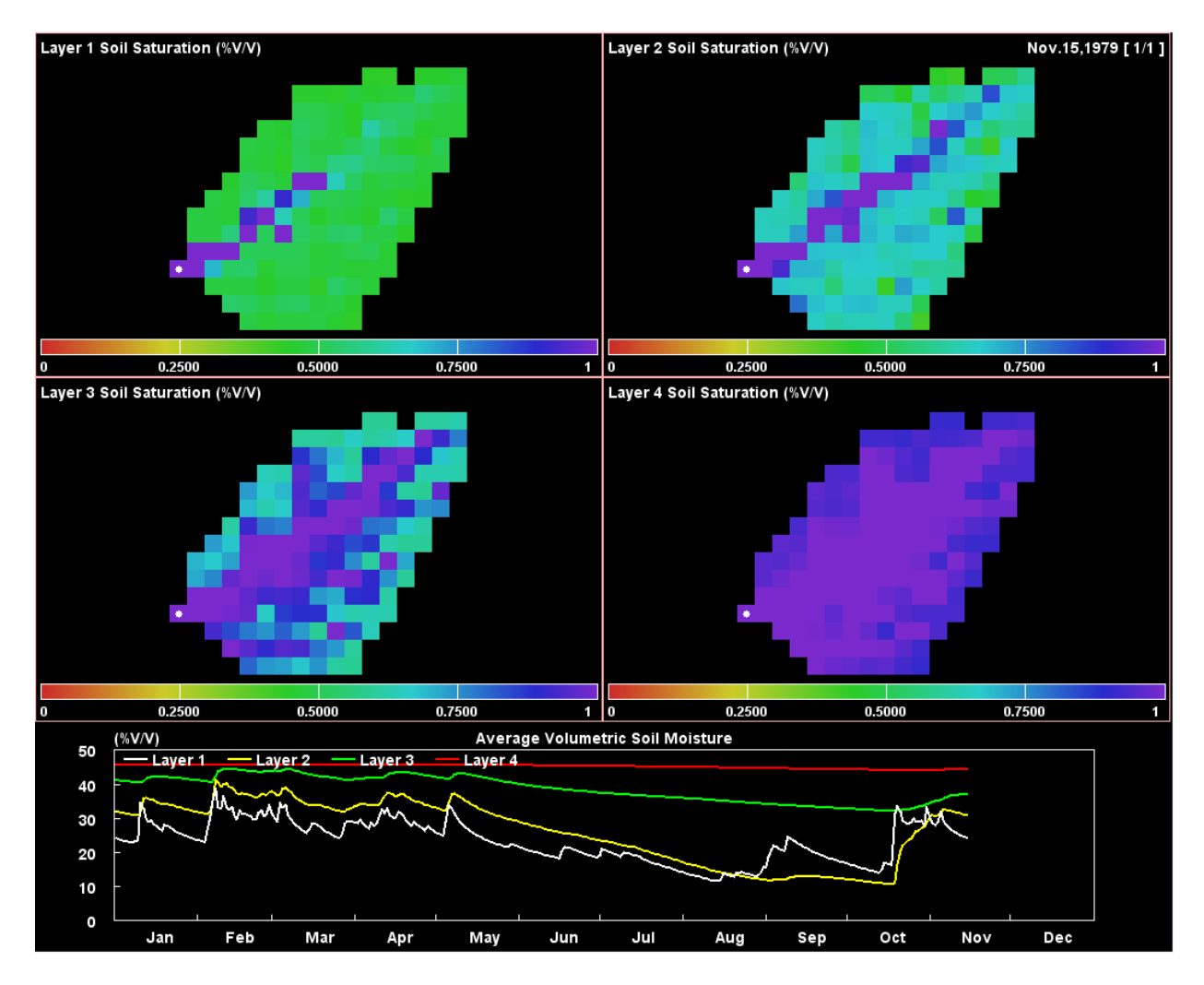

Notice that this chart displays two types of information: spatial (all cells current state) and temporal (averaged daily or annual state – daily in this case – over some period).

### *Look In the Specified initialOutputDataLocationRoot Results Directory for Results*

After a simulation completes, automatic and manual chart display snapshots as well as .csv files of daily and annual results are available for review in directory specified by initialOutputDataLocationRoot.

You can also click the "Console" tab, and check the final few lines of console output to see the run time of the simulation, and the Nash-Sutcliffe coefficient calculated for the simulated versus observed runoff daily values<sup>[2](#page-11-0)</sup>.

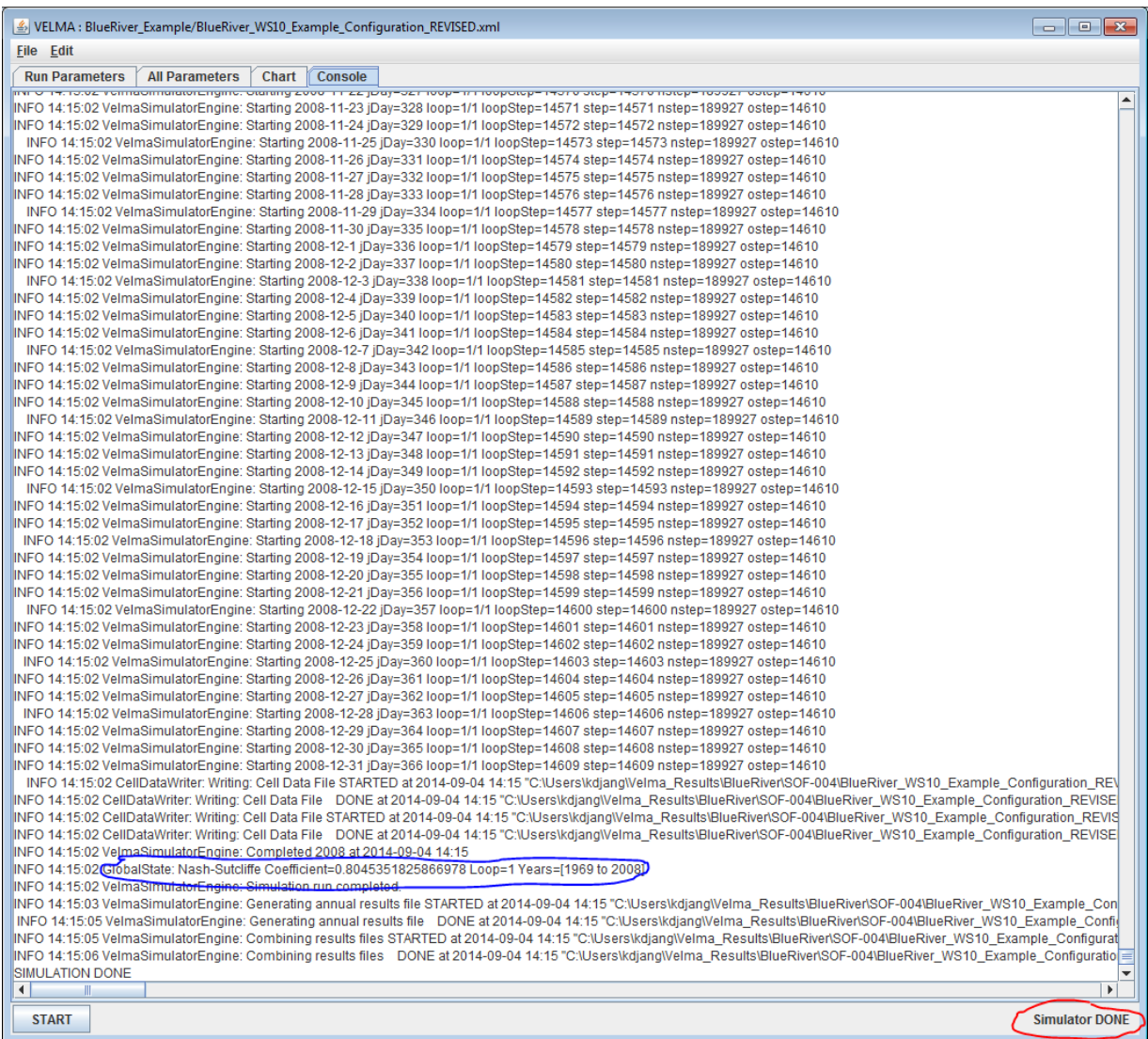

Contact [mckane.bob@epa.gov](mailto:mckane.bob@epa.gov) if you have questions.

<span id="page-11-0"></span><sup>&</sup>lt;sup>2</sup> Obviously, the Nash-Sutcliffe is only meaningful when observed data is available as part of the input set (as it is in the case of this example).